## PASSO A PASSO PARA CONSULTAR OS VALORES DE SUSPENSÃO/REDUÇÃO DE **JORNADA PAGOS PELO MINISTERIO DA ECONOMIA**

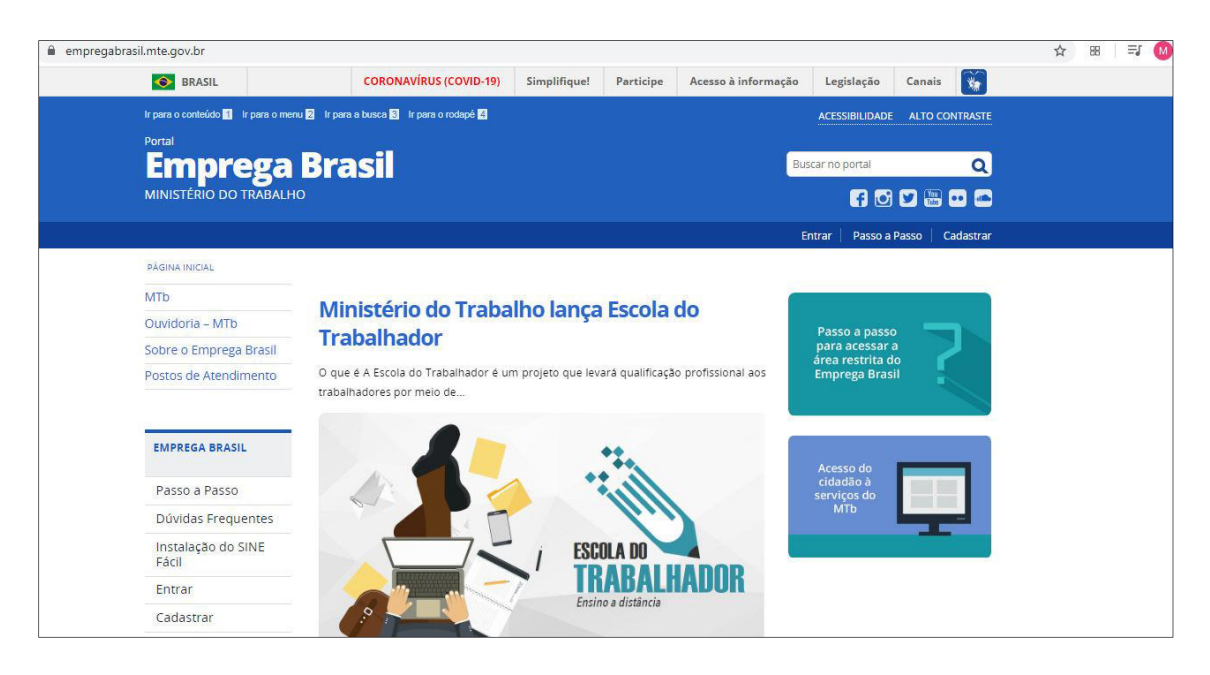

## ACESSAR O SITE https://empregabrasil.mte.gov.br/

1 - Clicar em "Acesso do cidadão à serviços do MTb"

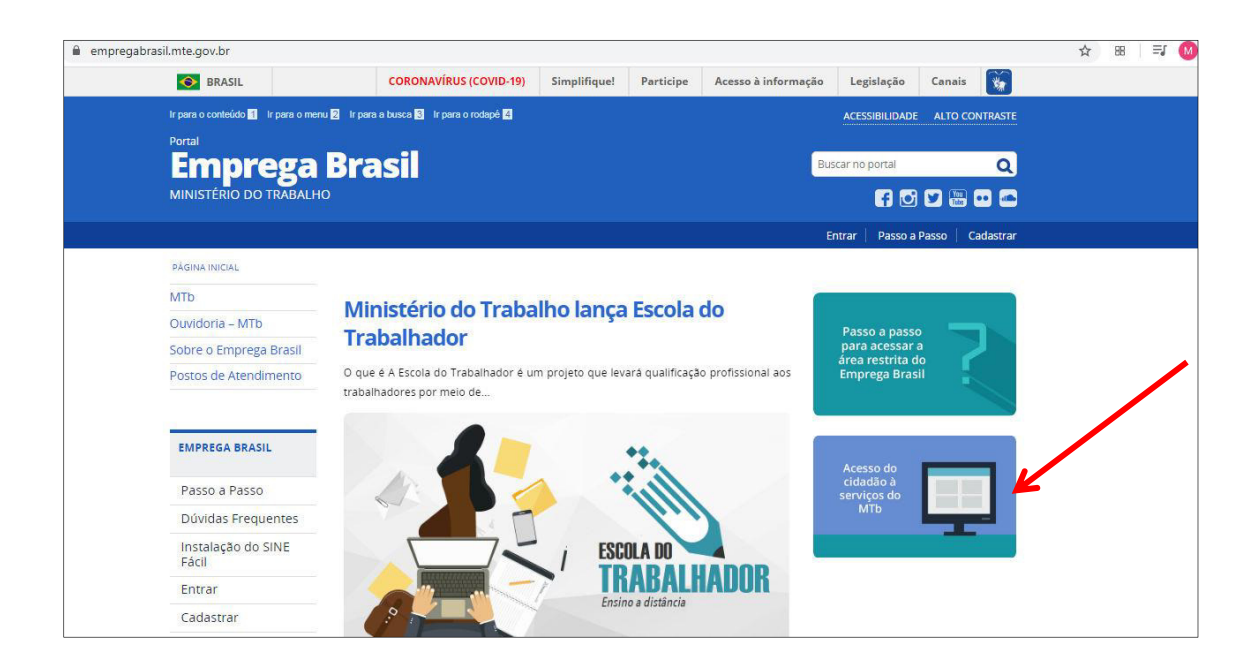

2 - Clicar em "quero me cadastrar". Após o cadastro realizado, clique em "já tenho cadastro".

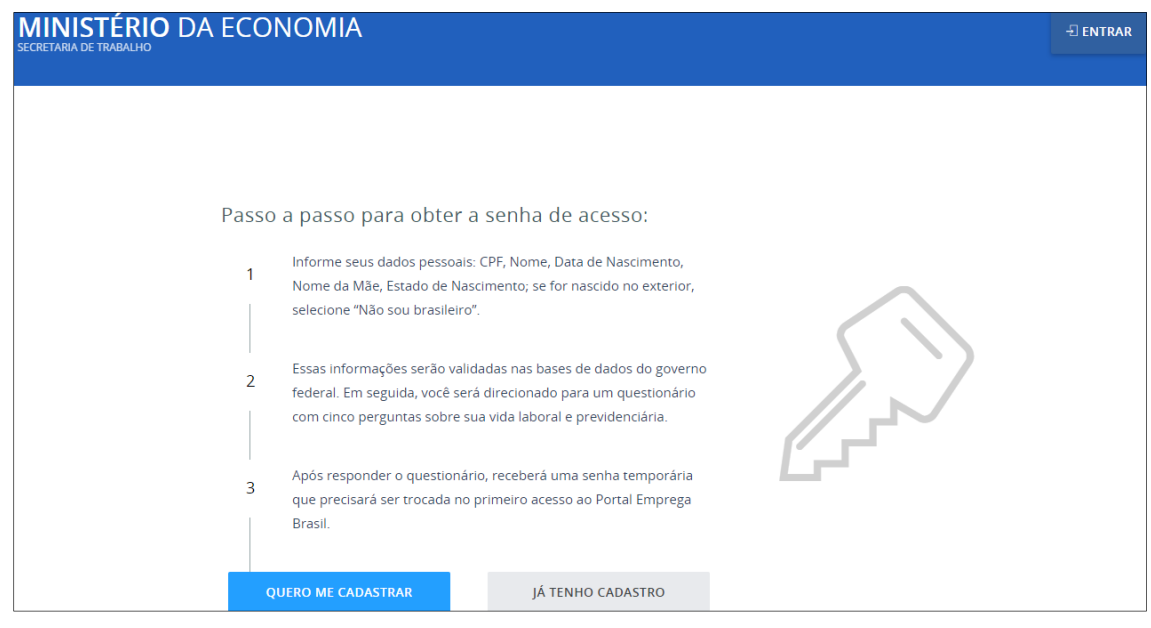

3 - Informar o CPF e clicar em "próxima".

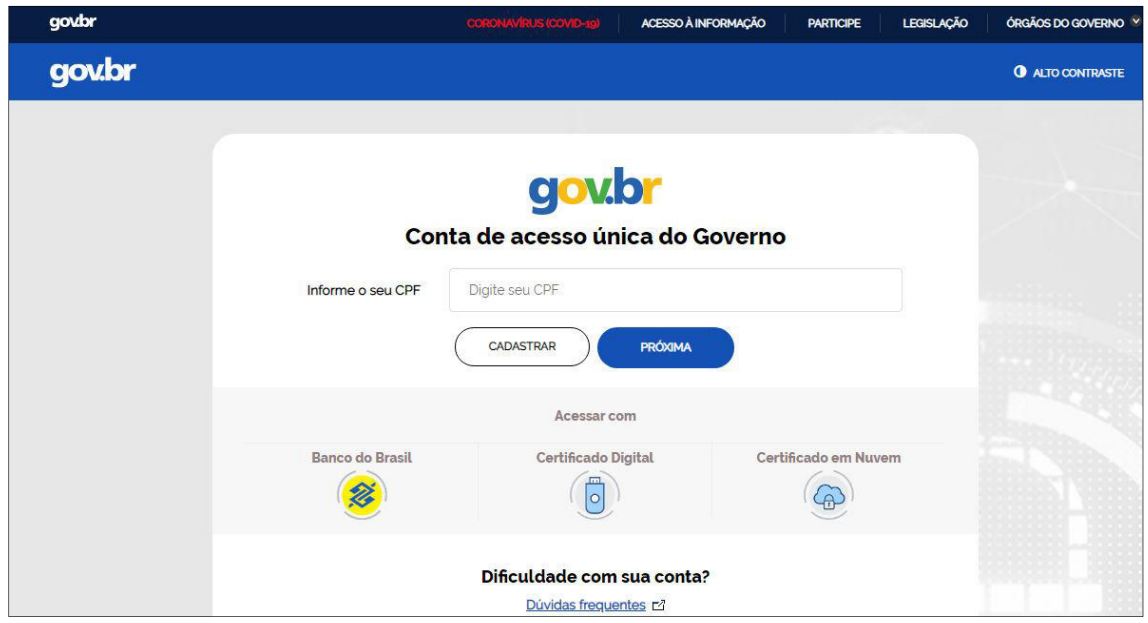

4 - Informar o CPF, senha e clicar em "entrar".

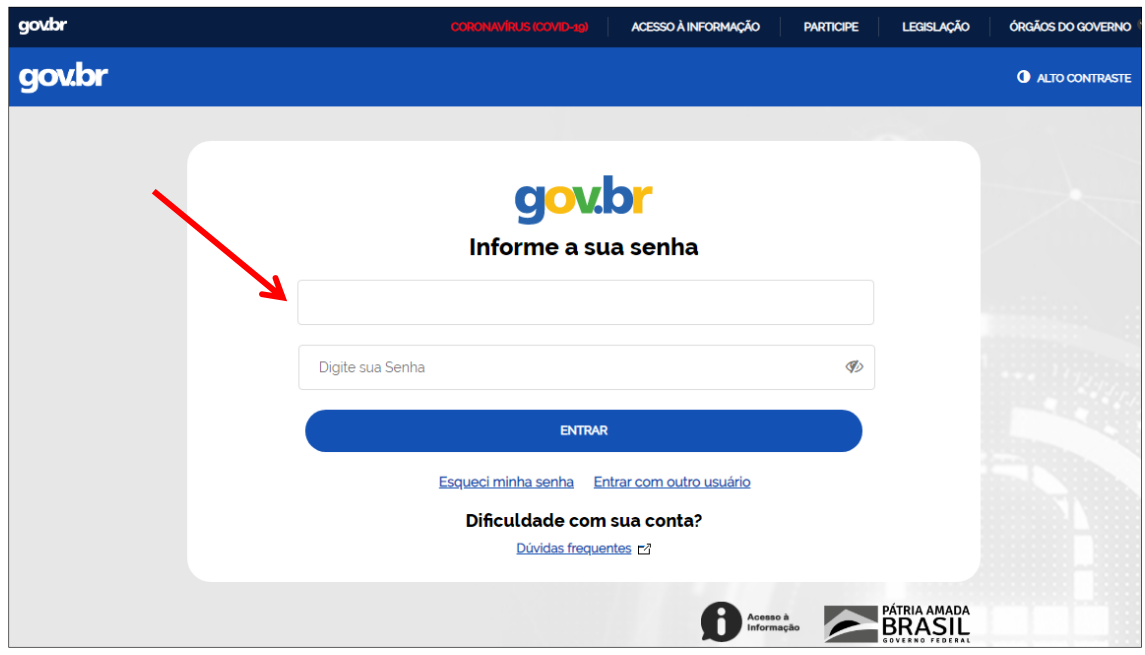

5 - Clicar em "Benefício Emergencial".

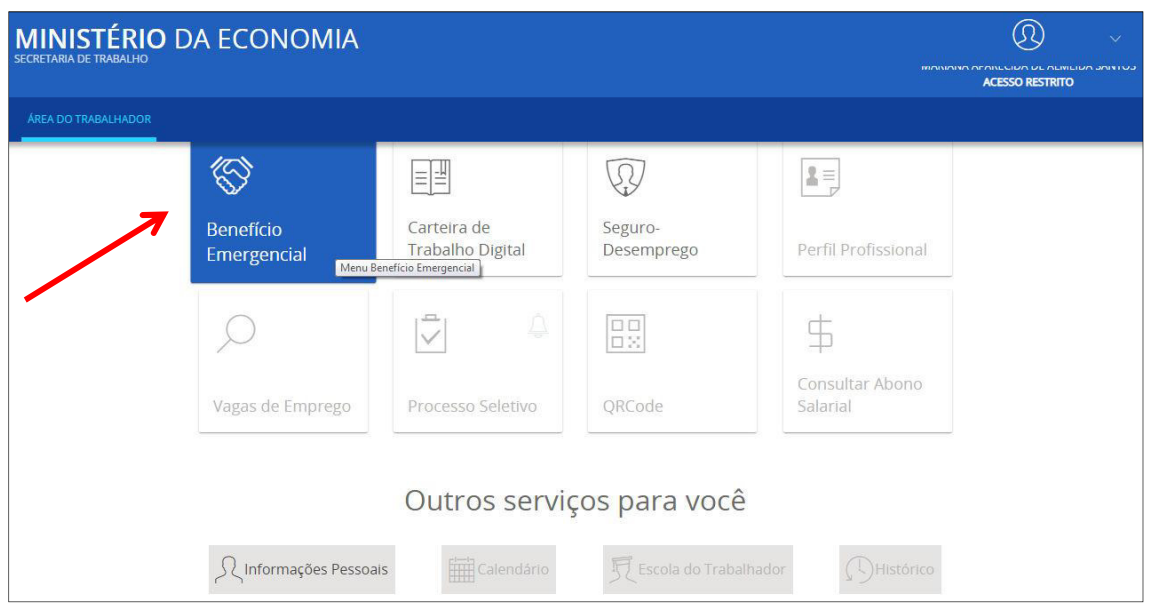

 $6$  - Clicar em "Meus benefícios".

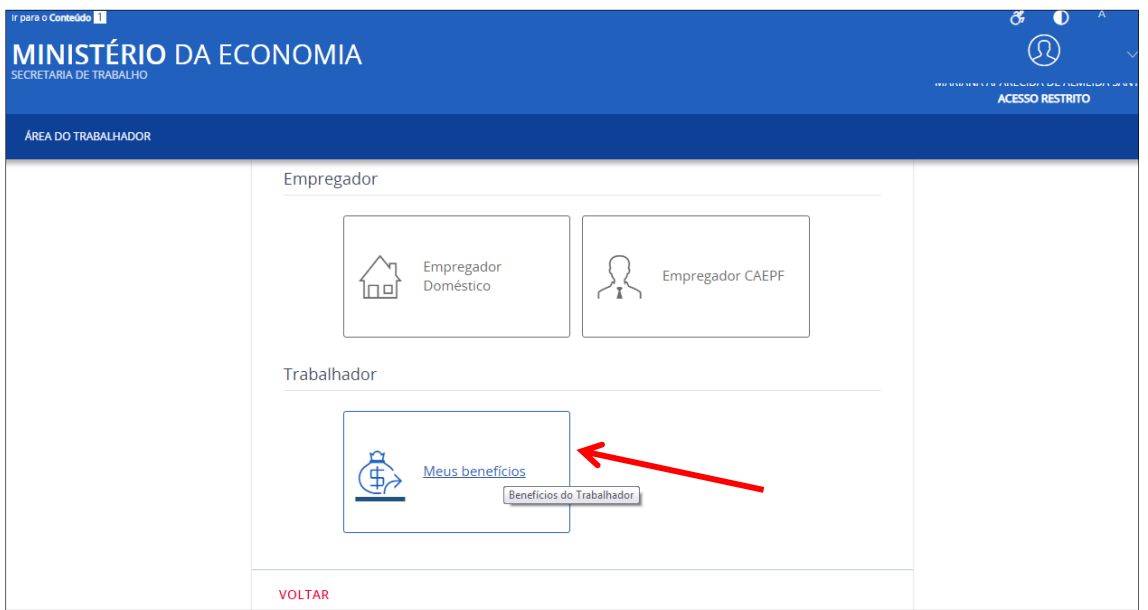

7 - Aparecerá a tela com seu benefício cadastrado. Para maiores detalhes, clicar em "detalhar".

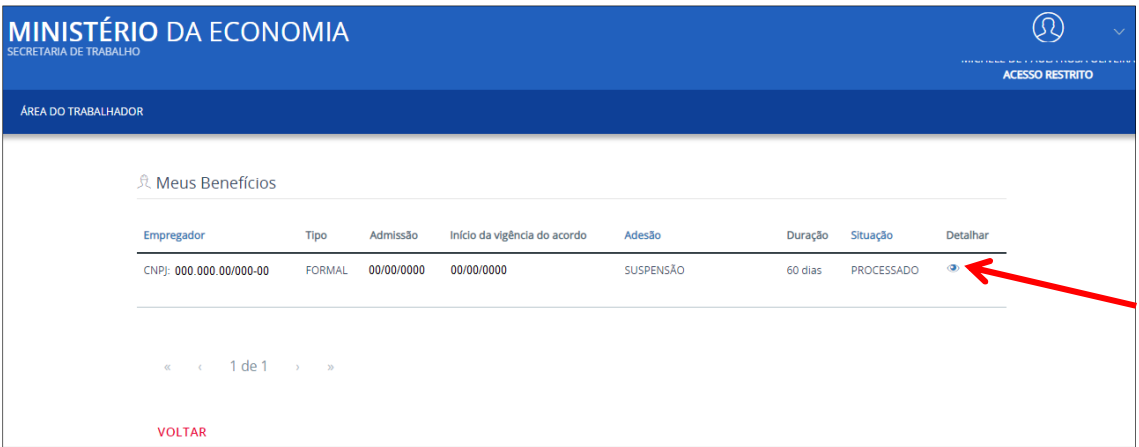

8 - Pronto: aparecerá toda a descrição do seu benefício como data prevista do pagamento e valor.

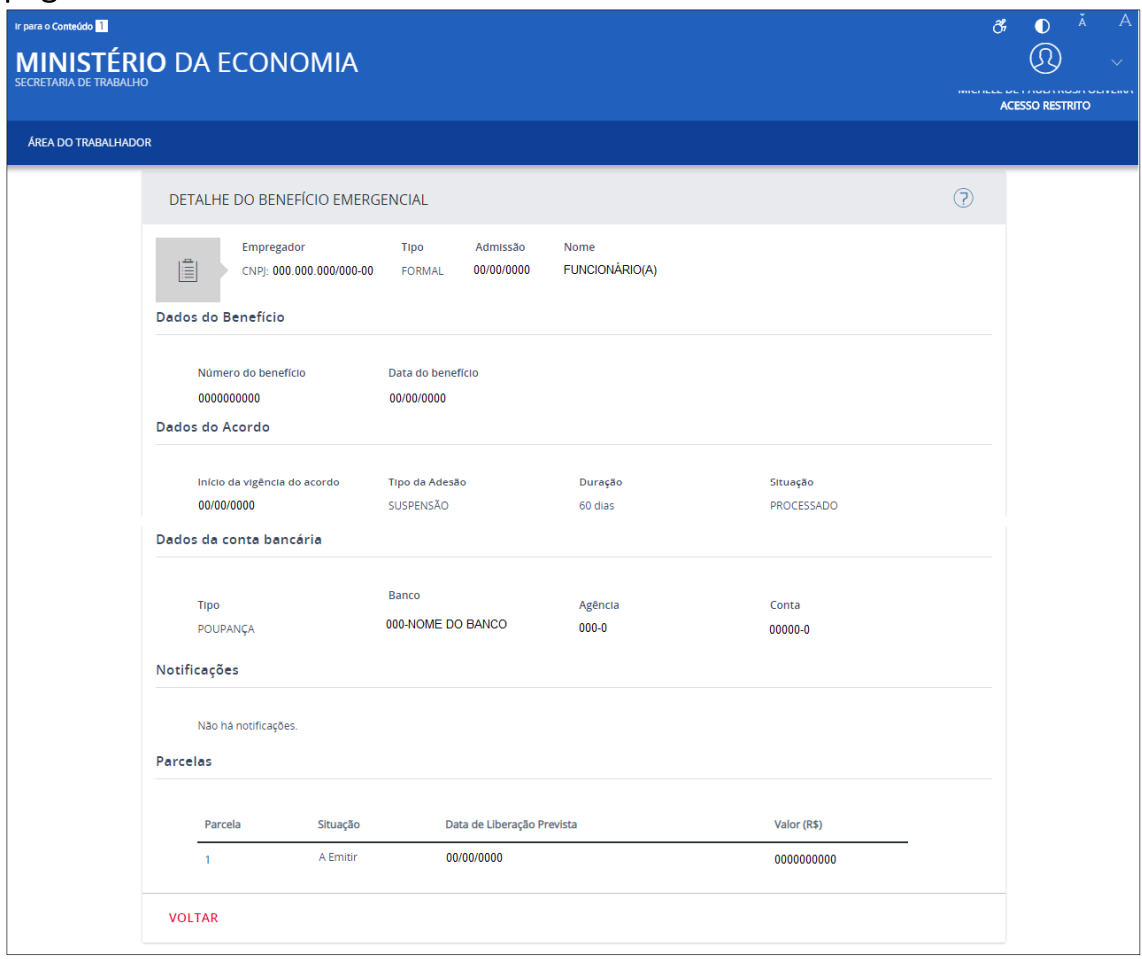